# **Create Sponsored Account Quick Guide**

Sponsored Accounts are used to provide access to City of Boston electronic resources for individuals who are not on the City's payroll (like a Consultant, Volunteer or Intern) and who don't get an account generated automatically. Sometimes additional access for another department's resources can be added to an existing account (Collaborator) as well. Regular employees of the City can sponsor access for someone but should do so only when there is a legitimate business reason for the account.

## **1.** Click on the **'Create Sponsored Account ' link** in the Forms/Links section

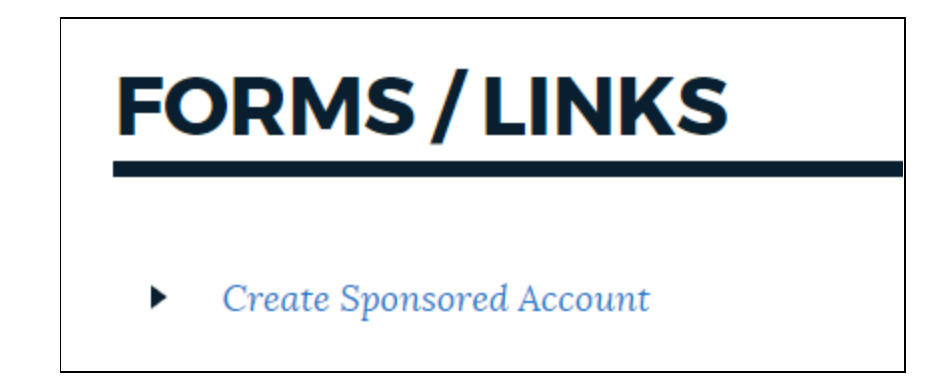

#### **Note:**

Boston Public Schools employees, this link only appears if you have access to the BAIS HCM or FN applications.

Boston Police Department and Boston Fire Department employees, please initiate requests via your IT department (since they need to facilitate background checks in some cases).

**2.** A **new tab** will open in your web browser to take you to the Access Boston identity system and gives the option to **Search for the Person.** Type the name of the person (or if you know they had an account previously their ID).

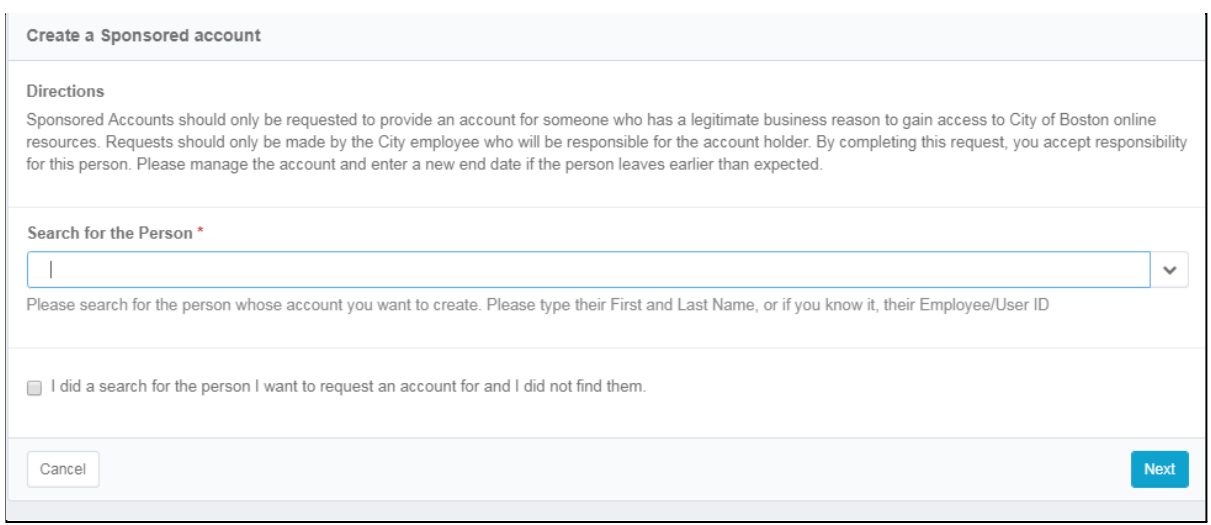

**3.** If the person already exists in the system, they will show up. Once you choose their name you will see more about the account they have on file. **Click the Next button.**

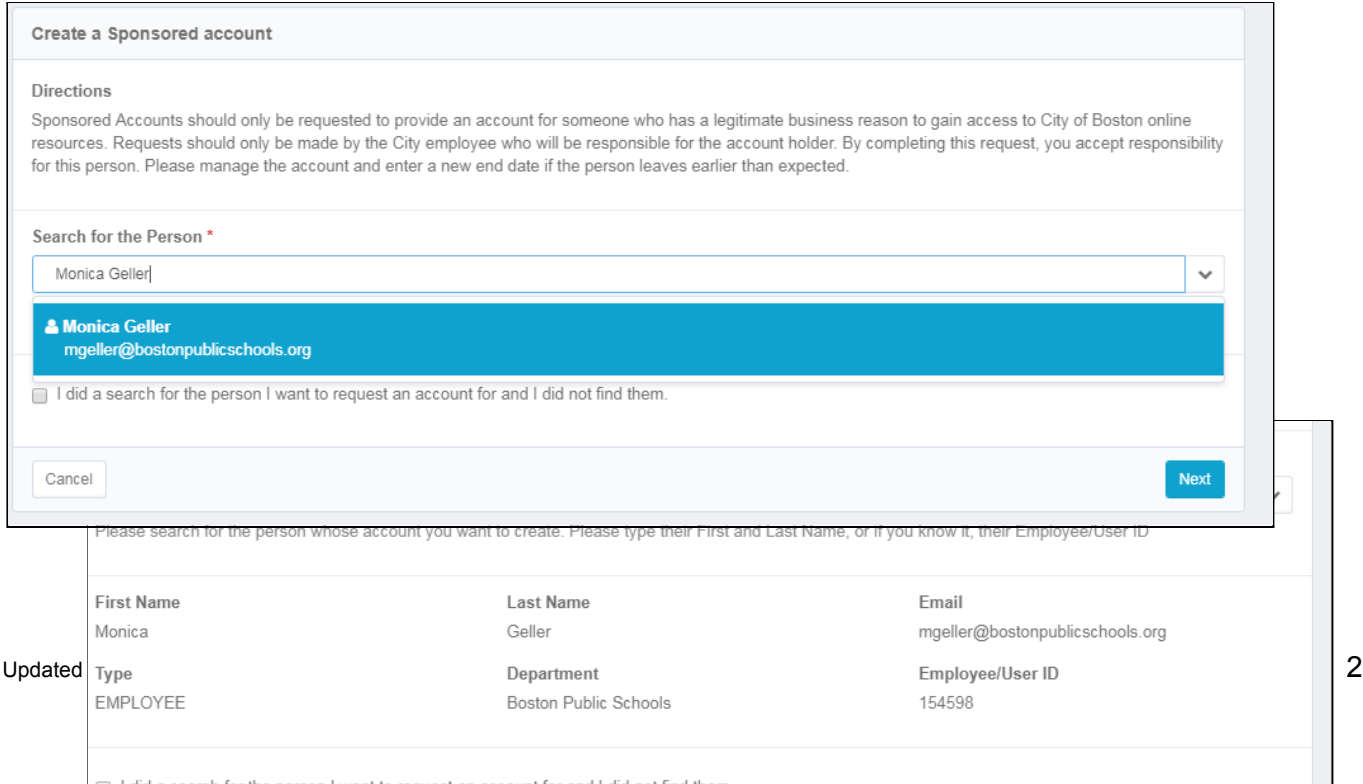

**4.** If you search for the person and they are not in the system you will see "no results found" . Please check the box to confirm that you did a search and then **click the Create New Account button**.

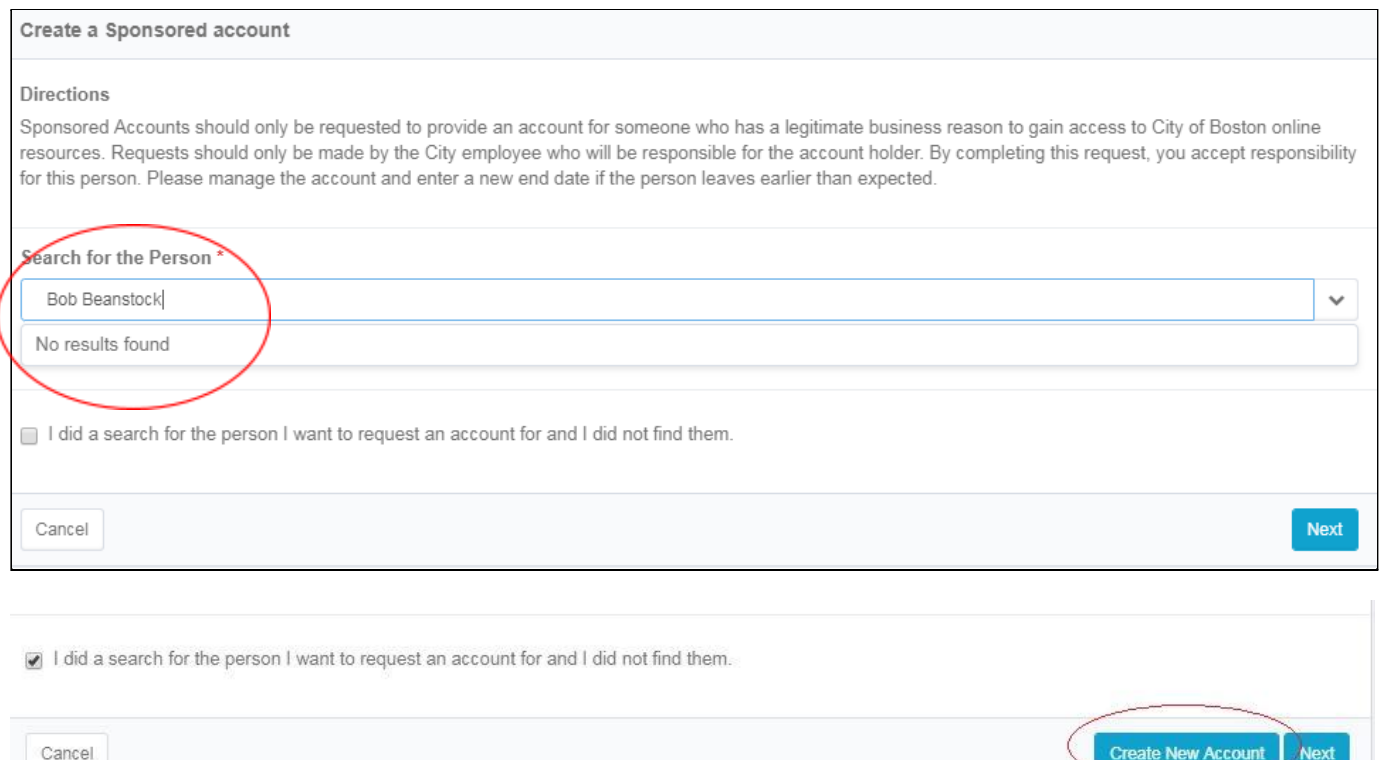

Note: we did not convert any inactive legacy accounts (those starting with CON/INT/X) so if you get a message for an old disabled account - please use the checkbox to create a new account for them.

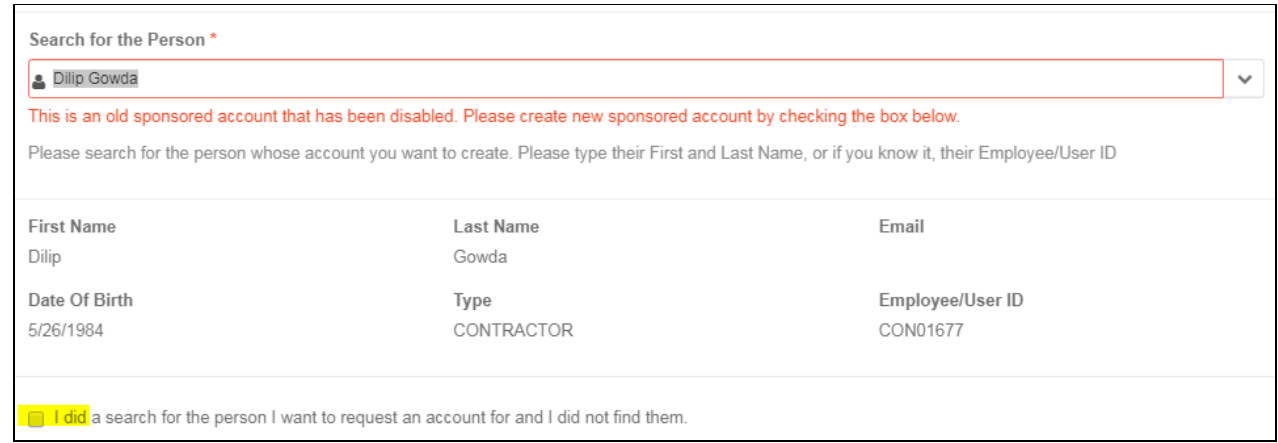

**5. Enter the details for this person's account**. We use Date of Birth for identity verification on non-employee records so it is a required field. Your location, department and manager are automatically filled in.

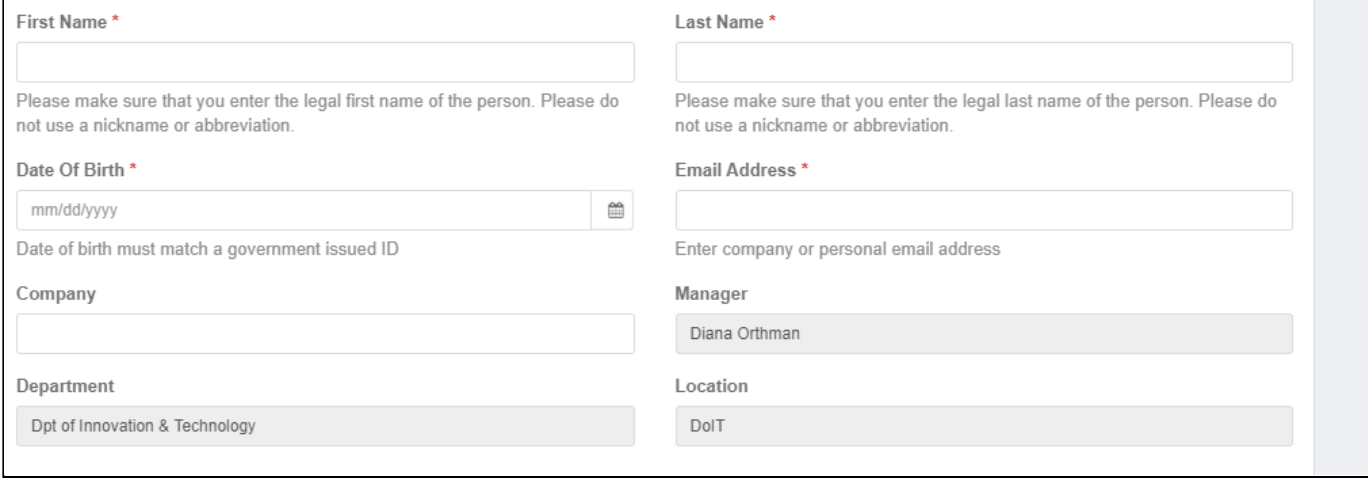

**6.** Choose their Role, decide if they need a Boston email address and put in the dates for their account. The Start Date needs to be within one week of today and all sponsored accounts are time-limited. The End Date can only be up to one year from the Start Date. **Click the Next button.**

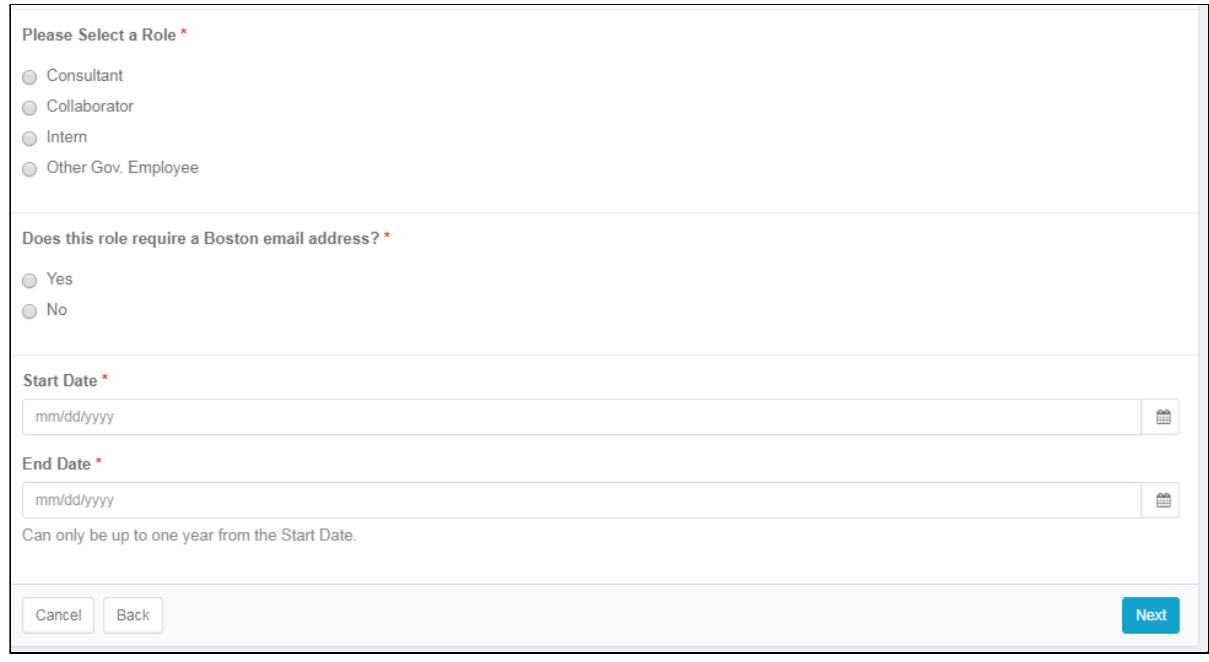

**7.** Please review the details of the account you are creating. You can use the Back button if you need to go back and correct anything. But if it looks good, **click the Submit button.**

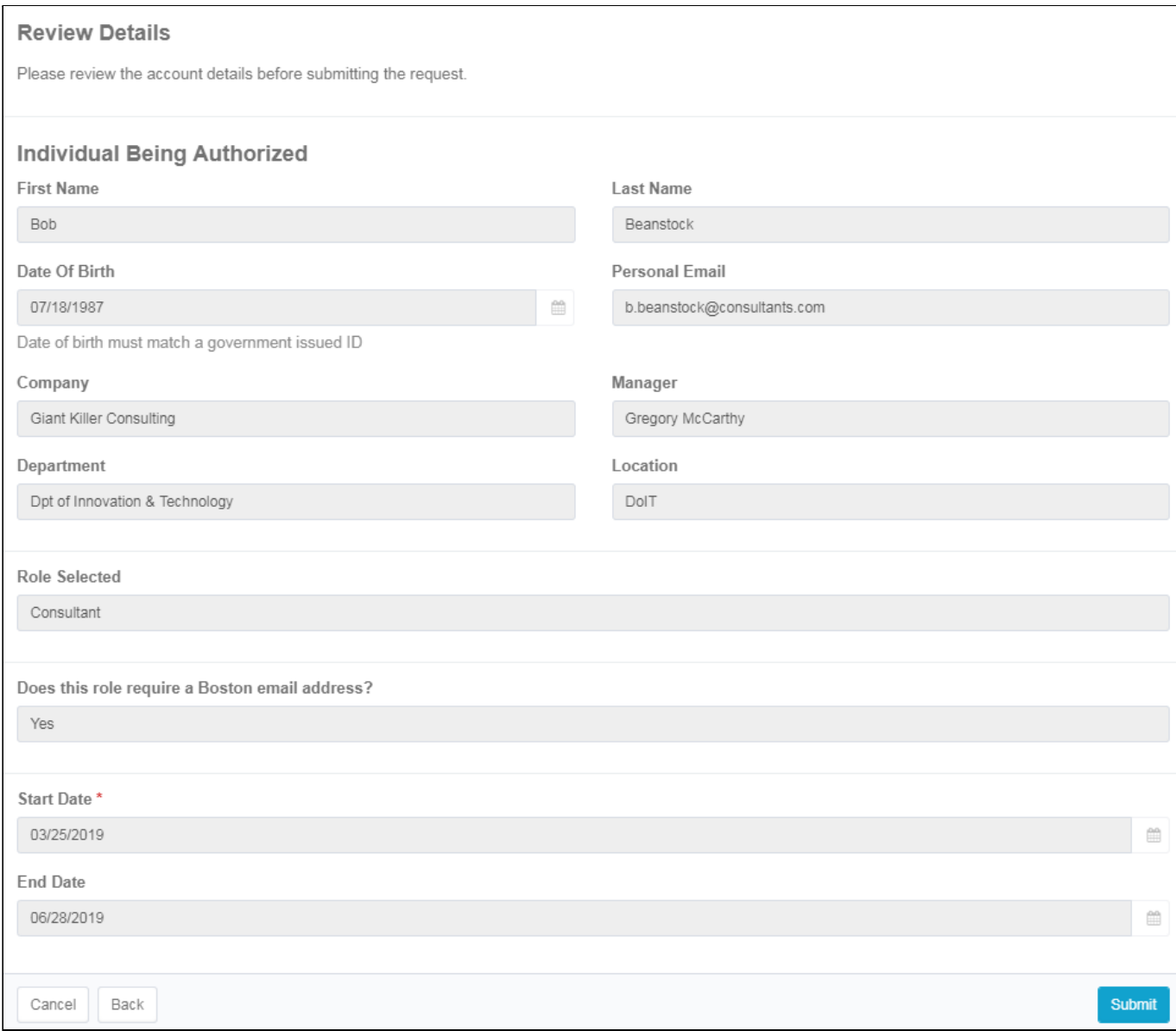

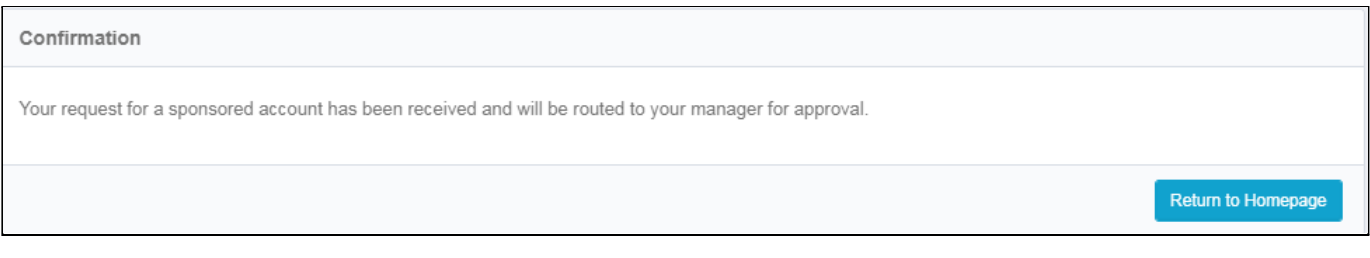

**8.** The request is sent to your manager to be approved, once they approve it the account is created and you will receive a notice via email. Note - your manager has 14 days to approve the request. If they do not, it will time out and you will get a message to let you know.

#### **Account details**

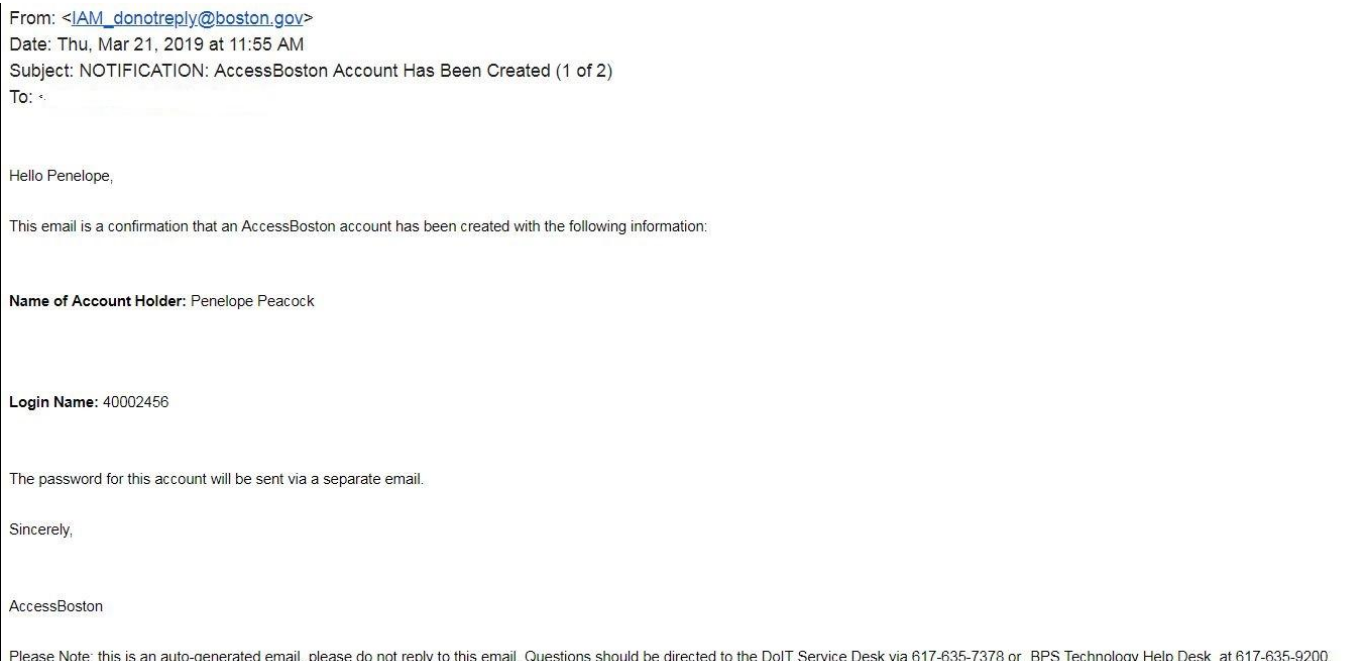

### Password (sent separately, and only to the account holder)

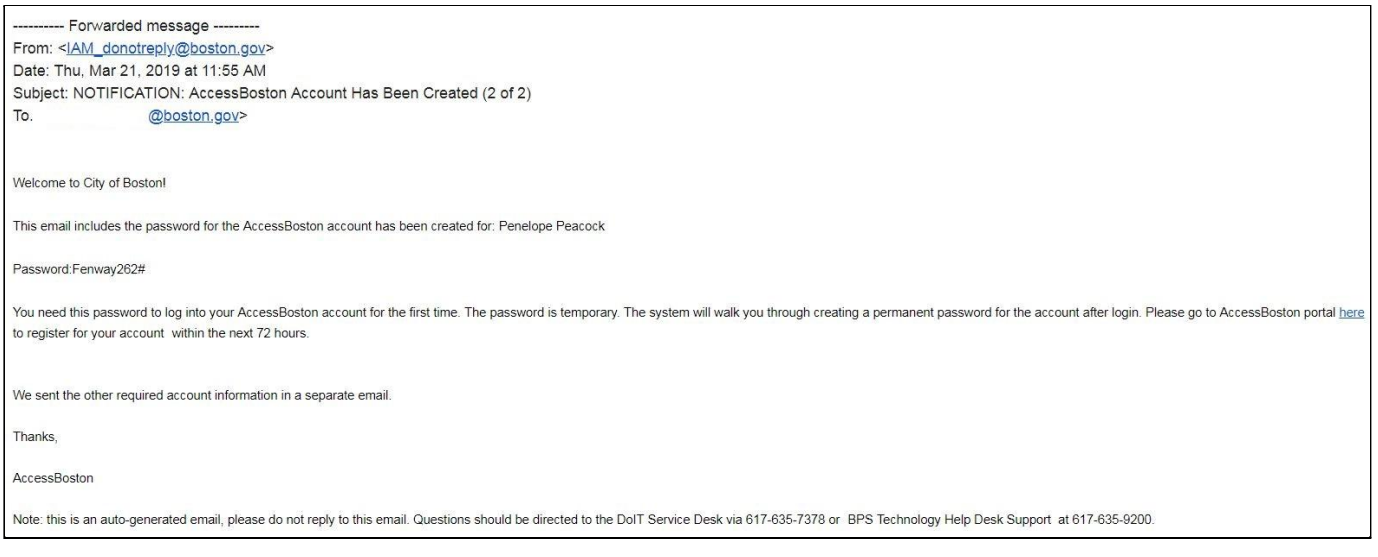

**Important Note:** Please make sure the sponsored account holder logs into the Access Boston Portal to register for their account as soon as possible. The password is temporary (and expires after 72 hours).

Also, if you put in a future Start Date, the account will only be generated 48 hours prior to that date.

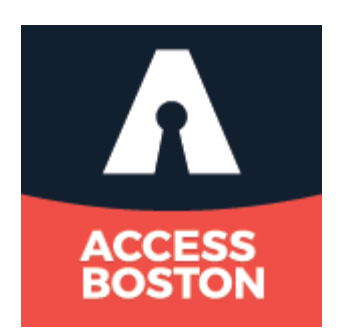